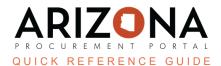

# **Solicitation Amendment - Creating New Rounds**

This document is a quick reference guide for users wishing to create a new round for their sourcing project in the Arizona Procurement Portal (APP). If you have any questions, please contact the APP Help Desk at <a href="mailto:app@azdoa.gov">app@azdoa.gov</a>. Additional resources are also available on the SPO website: <a href="https://spo.az.gov/">https://spo.az.gov/</a>.

After a solicitation has been created and prepared, there may be times when a new round needs to be created. A new round is typically issued when amendments to the original solicitation are added. All new rounds are treated as a child of the original sourcing project.

## **Solicitation Amendment/Creating a New Round**

- 1. From any page in APP, select **Sourcing Projects** from the Sourcing drop-down menu.
- 2. Click the **Pencil** icon to open the solicitation in which the new round will be created.
- 3. Click the **Prepare RFx** left margin tab.
- 4. Click the Other Actions button and select Create a new round.
- 5. On the Round/Lot copy pop-up, confirm the tabs to be duplicated in the **Copy from selected RFx** column.
- 6. Click Create.

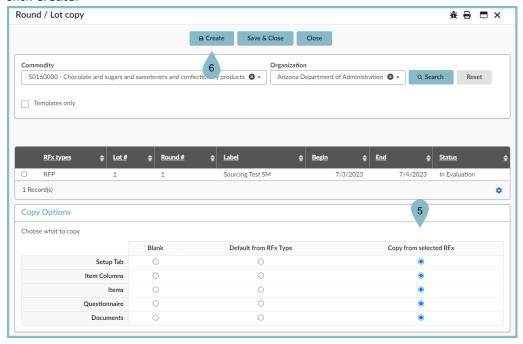

7. Review the information on the Warning pop-up.

#### 8. Click Continue.

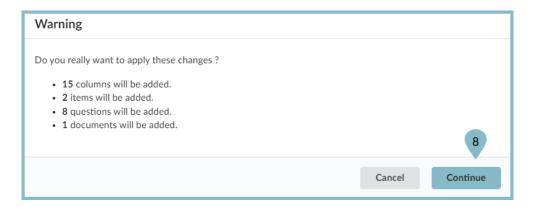

9. The new round displays.

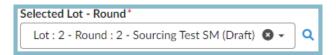

- 10. Update the bid dates when applicable.
- 11. Click Save.

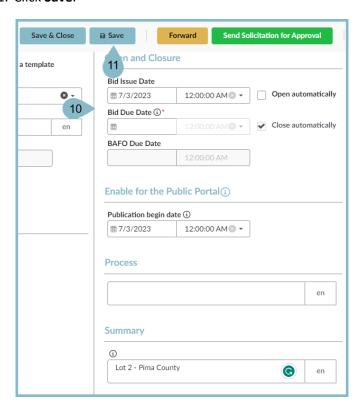

12. Click on the **RFx Exhibits** header and upload any new amendment documents.

- 13. Click the **Suppliers** header and select all suppliers included in the new round. Add any additional suppliers when applicable.
- 14. Continue to make changes to the solicitation as necessary to capture the details of the new round.
- 15. Once the new round is updated, click the **Send Solicitation for Approval** button.
- 16. Click Send.
- 17. Confirm the suppliers for the new round and update the email message.
- 18. Click Send and Close.

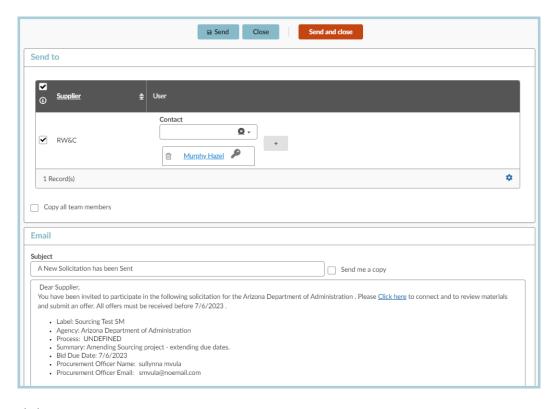

#### 19. Click OK, twice.

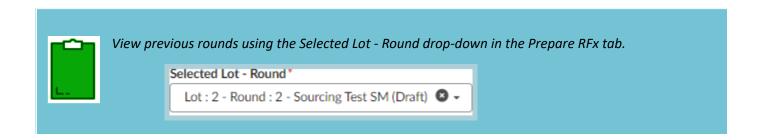

### Resources

Click the link below for more information on the Sourcing Project creation processes in APP:

https://spointra.az.gov/arizona-procurement-portal/app-support/quick-reference-guides-176-upgrad e/source-contract-qrgs-176